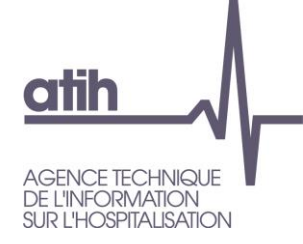

# Aide à l'utilisation de la plateforme des données hospitalières

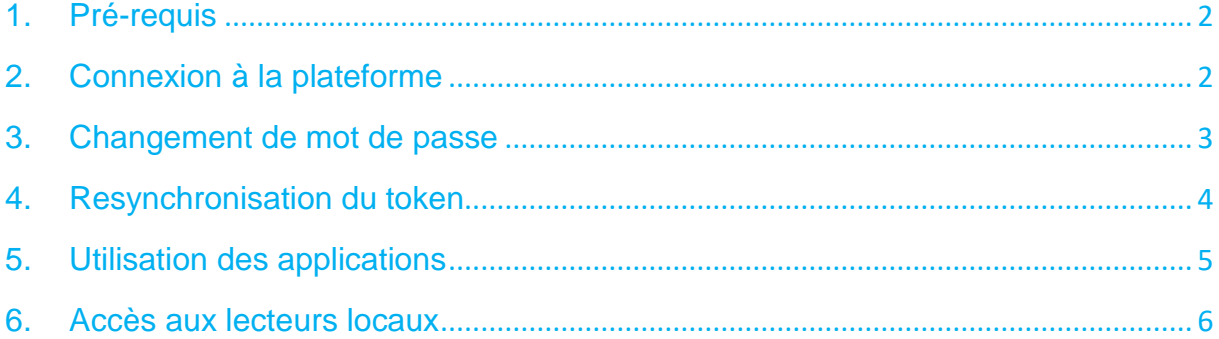

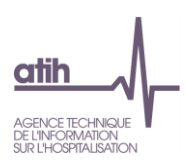

## <span id="page-1-0"></span>**1. Pré-requis**

Pour une utilisation optimale, il est recommandé d'installer le composant Citrix Receiver [\(https://www.citrix.com/fr-fr/downloads/citrix-receiver/\)](https://www.citrix.com/fr-fr/downloads/citrix-receiver/). Cette installation nécessite d'être administrateur du poste.

Lors de la 1ere utilisation, vous devez détecter le composant citrix receiver. Pour ce faire, cliquer sur « détecter Receiver » puis « Déjà installé »

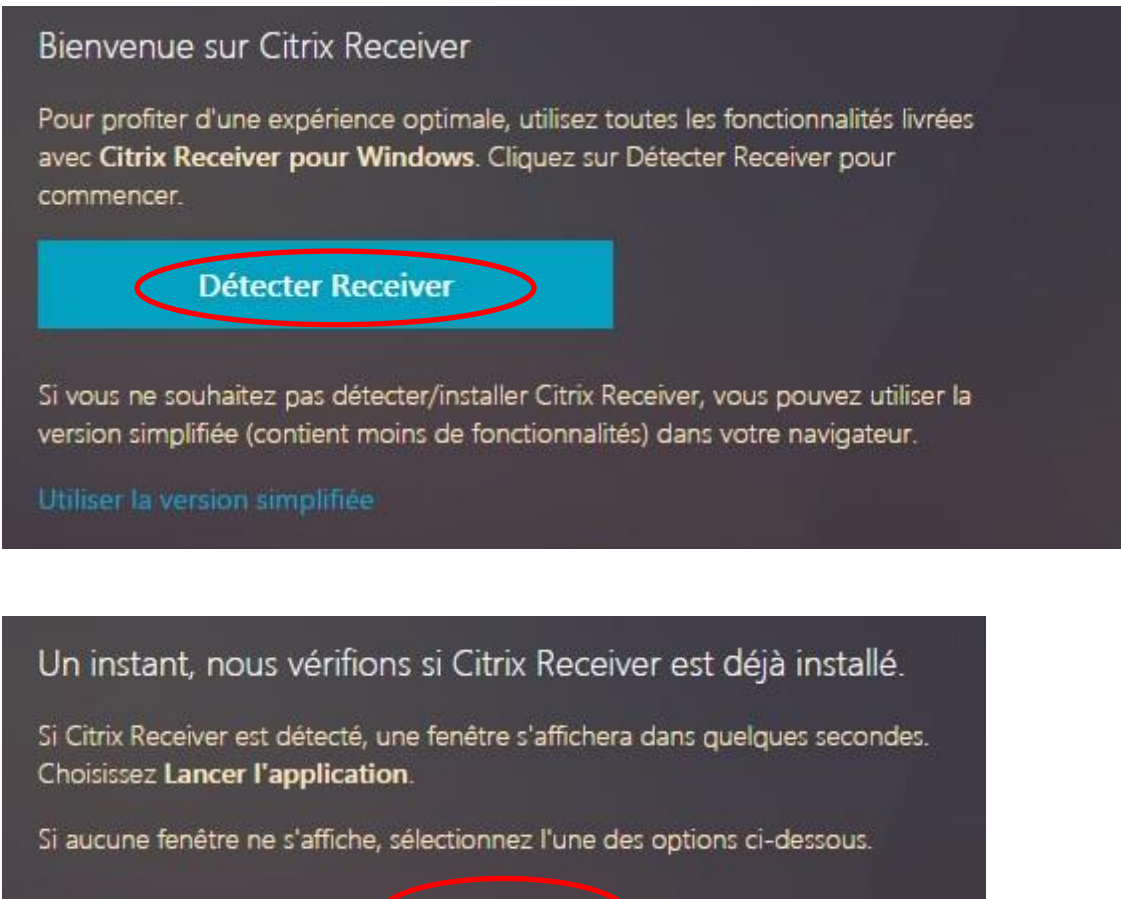

En cas d'impossibilité d'installer le Citrix Receiver, il sera tout de même possible d'utiliser la plateforme à travers un navigateur web récent supportant html 5 (Chrome, Firefox, Internet Explorer 9+, Edge, Safari...).

#### <span id="page-1-1"></span>**2. Connexion à la plateforme**

L'url de la nouvelle plateforme est [https://acces-securise.atih.sante.fr.](https://acces-securise.atih.sante.fr/) Le formulaire d'authentification se présente ainsi :

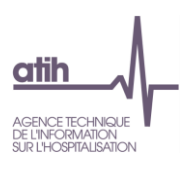

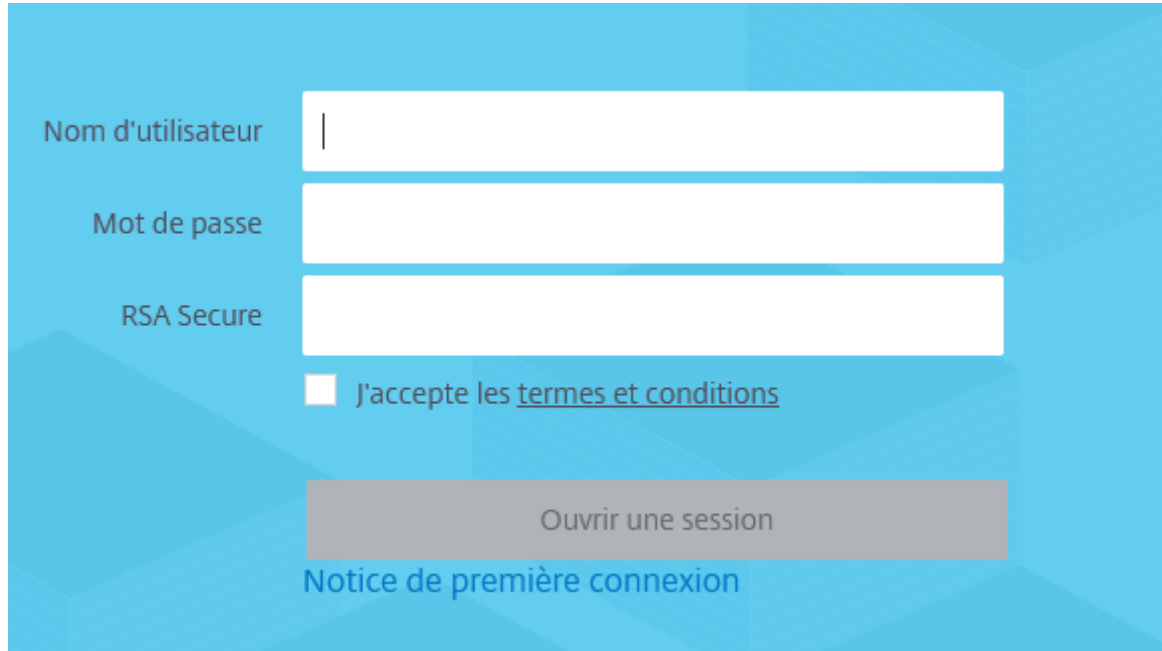

# Les champs à renseigner sont les suivants

- Nom d'utilisateur : nom d'utilisateur communiqué sur le bordereau de transfert du token RSA : pnom-1234
- Mot de passe : mot de passe communiqué par l'e-mail intitulé « *Activation de votre compte sur le portail d'accès sécurisé de l'ATIH* » lors de la création de votre compte. Le système imposera de le changer lors de la première connexion.
- RSA Secure : le code à 6 chiffres affiché par le token RSA(jeton)

#### <span id="page-2-0"></span>**3. Changement de mot de passe**

Sous certaines conditions (première connexion, mot de passe expiré, etc.), le système peut vous imposer de changer votre mot de passe, il affichera alors le message suivant :

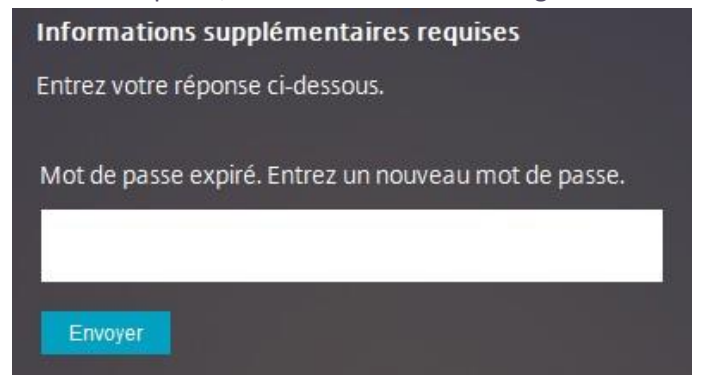

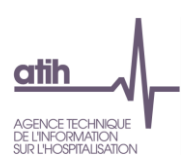

Le système demande ensuite de confirmer ce nouveau mot de passe (pour prévenir d'une faute de frappe par exemple)

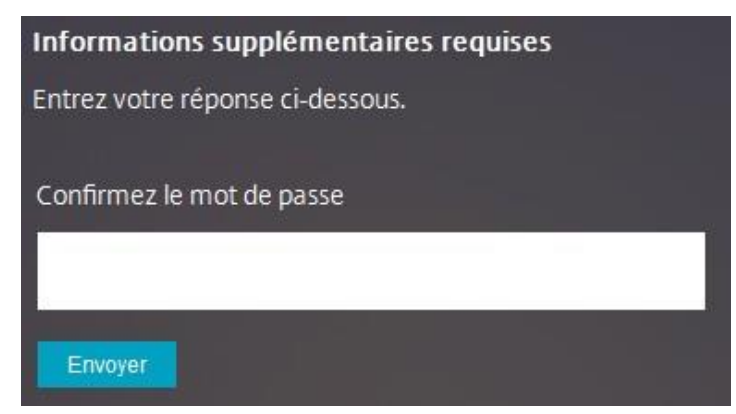

Le nouveau mot de passe doit respecter les contraintes suivantes :

- Minimum 8 caractères
- Au moins une lettre majuscule
- Au moins une lettre minuscule
- Au moins un chiffre
- Au moins un caractère spécial
- Ne pas contenir une chaine de caractère proche du login
- Ne pas être ou ressembler à un des précédents mots de passe utilisés

Si celui-ci est correctement saisi, vous serez automatiquement connecté et pourrez utiliser les applications.

#### <span id="page-3-0"></span>**4. Resynchronisation du token**

Sous certaines conditions, le système peut avoir besoin de resynchroniser le token en votre possession, il affichera alors le message suivant :

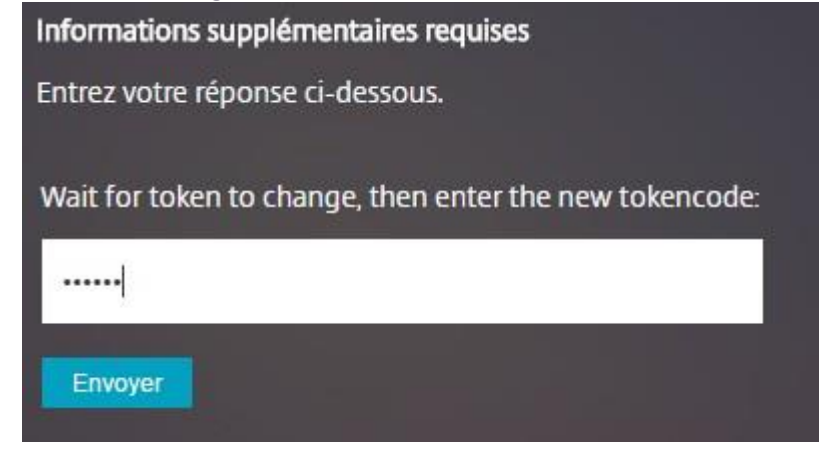

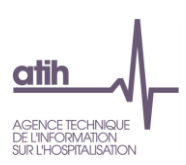

Comme indiqué dans l'instruction en anglais, il faut attendre que numéro affiché sur le token change (attendre environ 1 minute) afin de renseigner, dans le nouveau formulaire, le code à 6 chiffres nouvellement apparu.

# <span id="page-4-0"></span>**5. Utilisation des applications**

Une fois la session ouverte, le portail présente les applications disponibles ainsi :

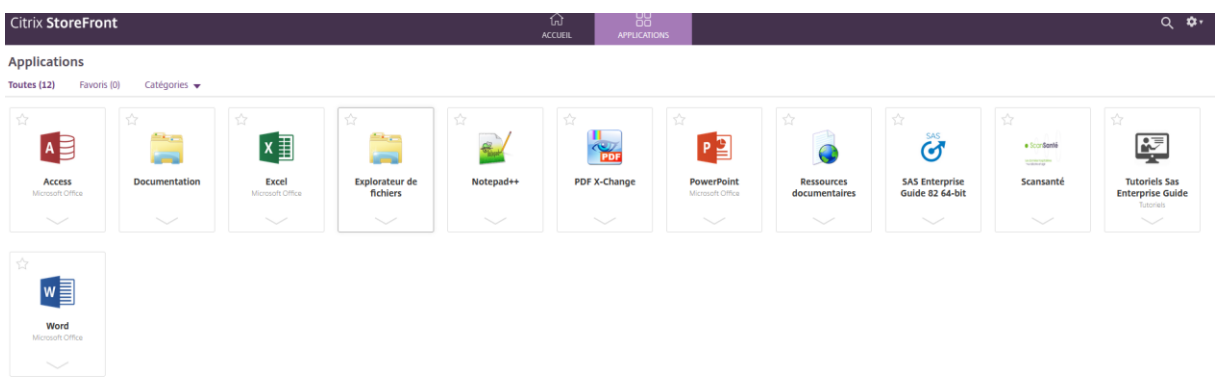

#### Dans la barre d'en-tête :

□ L'onglet « ACCUEIL » permet d'afficher vos applications favorites

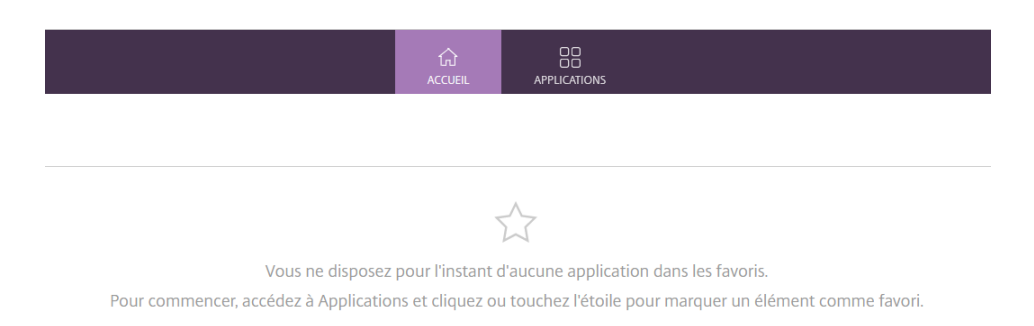

### □ L'onglet « APPLICATIONS» affiche la liste complète des applications

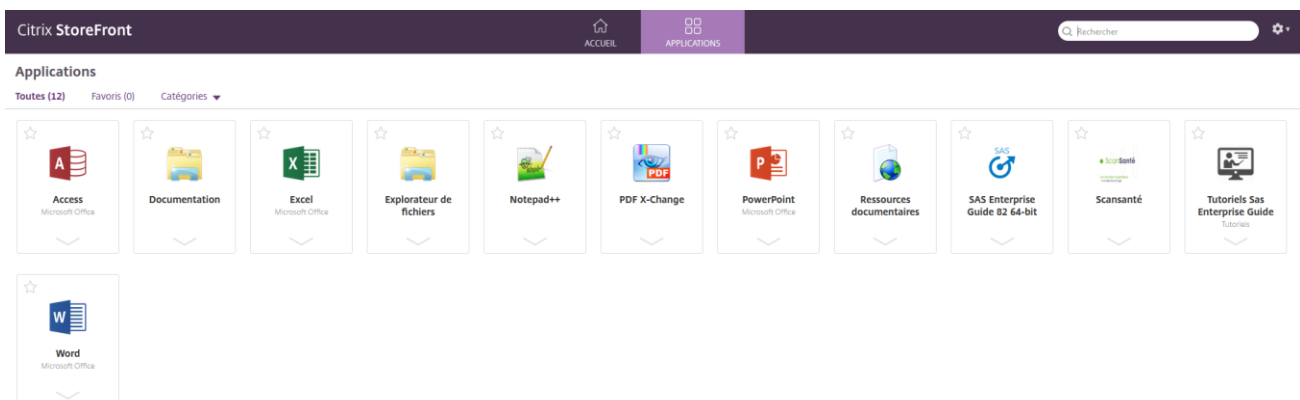

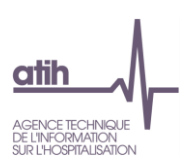

Dans la partie affichant les applications, l'étoile permet d'ajouter celle-ci à la section « Favoris », inversement il suffit de décocher l'étoile pour l'enlever des favoris. Exemple de favoris SAS Enterprise Guide :

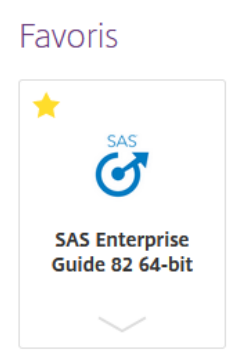

Les données brutes (PMSI, RPU, SAE,…) sont accessibles depuis l'application SAS Enterprise Guide.

Pour lancer une application, il suffit de cliquer sur son icône à partir du menu « Favoris » ou « Applications ». Si le Citrix Receiver est bien installé (cf. point 1 pré-requis), il se lancera automatiquement.

Si le citrix receiver n'a pas pu être installé, il est possible de passer en « version simplifiée », c'est-àdire que » toutes les applications s'exécuteront dans le navigateur.

#### <span id="page-5-0"></span>**6. Accès aux lecteurs locaux**

Lors du lancement d'une application via le Citrix Receiver, celle-ci va essayer d'accéder aux lecteurs locaux du poste utilisateur, la fenêtre suivante va alors s'afficher :

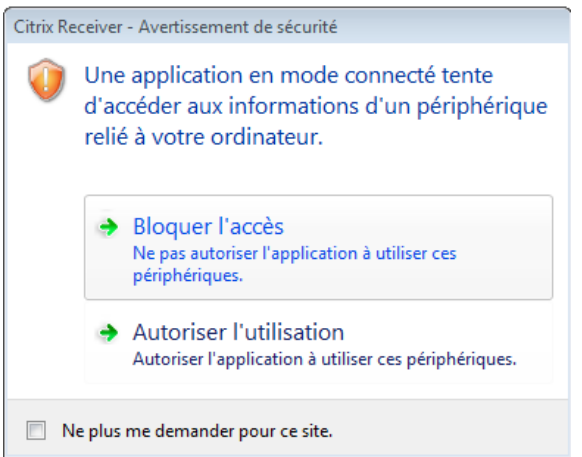

Il faut alors cliquer sur « Ne plus me demander pour ce site » puis sur « Autoriser l'utilisation » ou "Autoriser accès total" pour pouvoir accéder à vos lecteurs locaux depuis les applications proposées par la plateforme et bénéficier de vos lecteurs pour enregistrer des programmes ou résultats agrégés.